# **Bill Payment Overview for Students**

After logging in to Howdy with your NetID and password, from the **My Finances** tab, choose **Pay My Tuition/Manage My Account**. Click on **Pay My Tuition and Fees** to access the Bill Payment Home page. From the Home page you can view, manage, and make payments on your account. Here's a quick overview of what you can do when you're here.

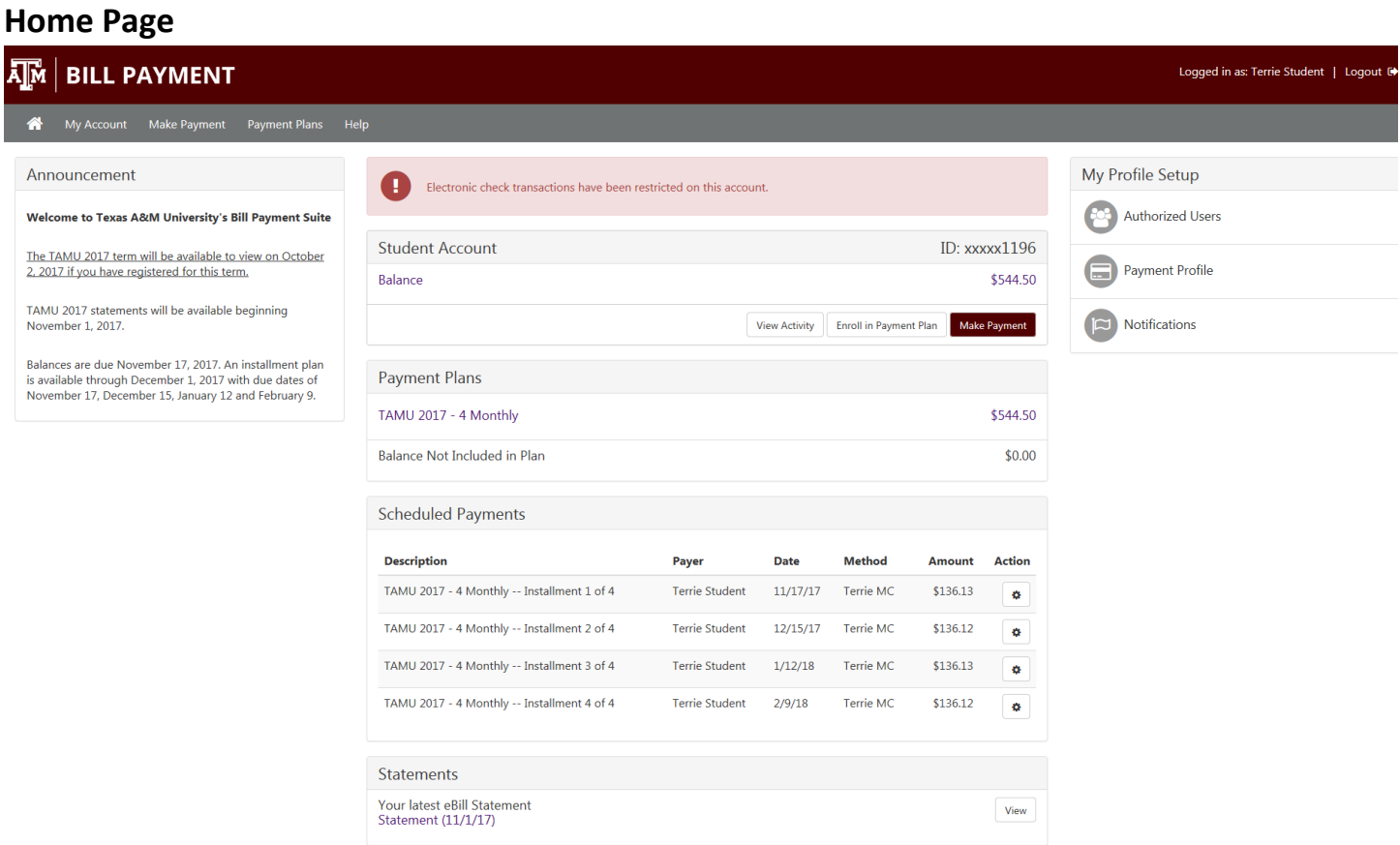

Your Bill Payment Home Page is a summary of your account, where you can:

- See important announcements and alerts
- View your current account balance, payment plan installments and scheduled payments
- Make payments
- View account activity detail
- Enroll in the payment plan
- View account statements
- Find links to important profile setup features

**TouchNe** 

### **Account Overview**

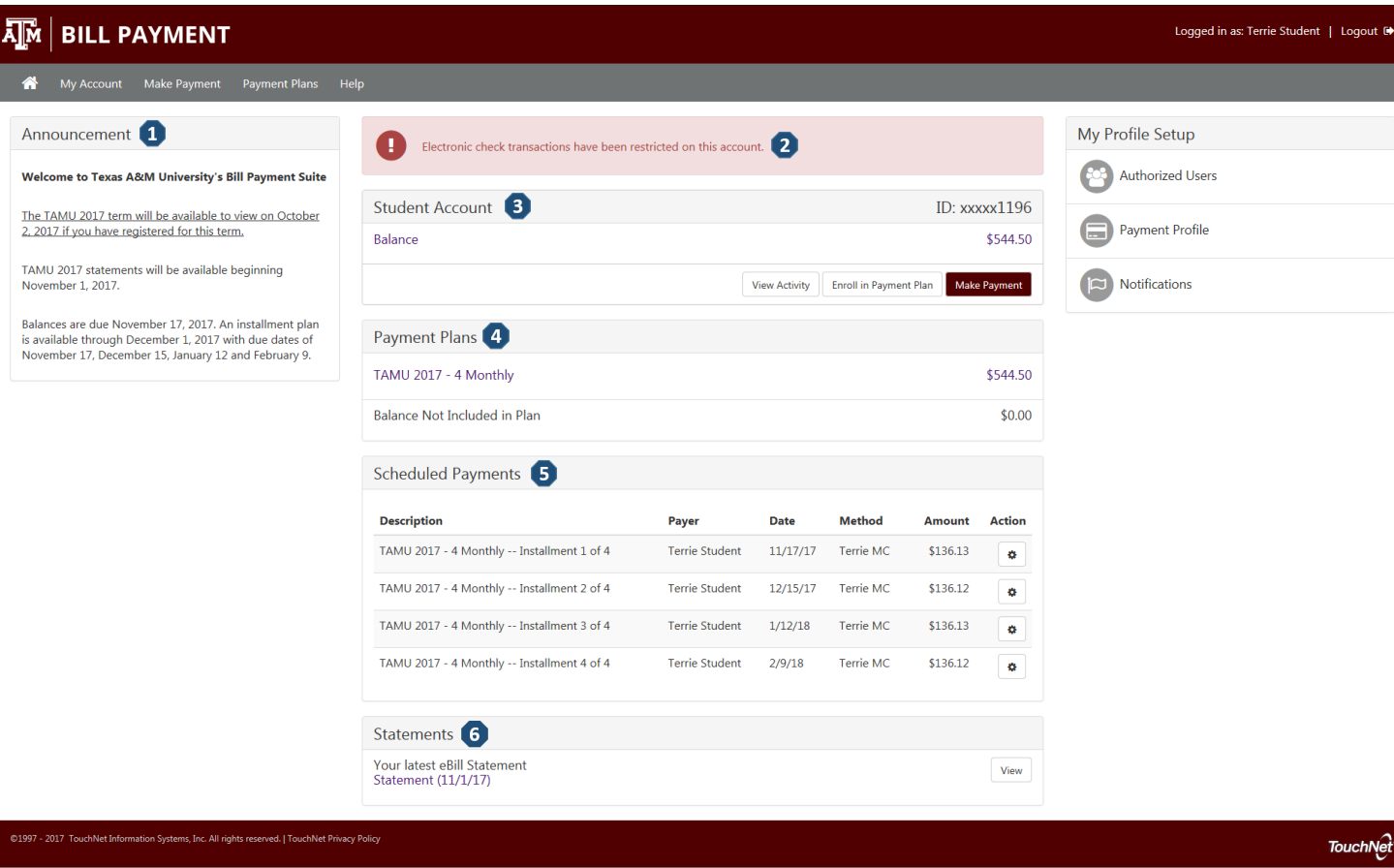

- **1) Announcement** See the announcement area for information about the current term billing and due dates.
- **2) Account Alerts** Watch this space for important messages about your account.
- **3) Student Account**

**Balance** – The total balance you owe.

**View Activity** – See the transaction detail of charges and payments for your account.

**Enroll in Payment Plan** – If a payment plan is available for the term you can enroll in the plan.

**Make Payment** – Follow this link to make a payment on your account.

- **4) Payment Plans** View the payment plans that you are currently enrolled in.
- **5) Scheduled Payments**  View your scheduled payments. The **Action** button will allow you to make changes to the scheduled payments.
- **6) Statements** Your latest billing statement will be listed here. Click **View** to open the statement or click on the description to access the current statement as well as previous statements.

## **My Profile Setup**

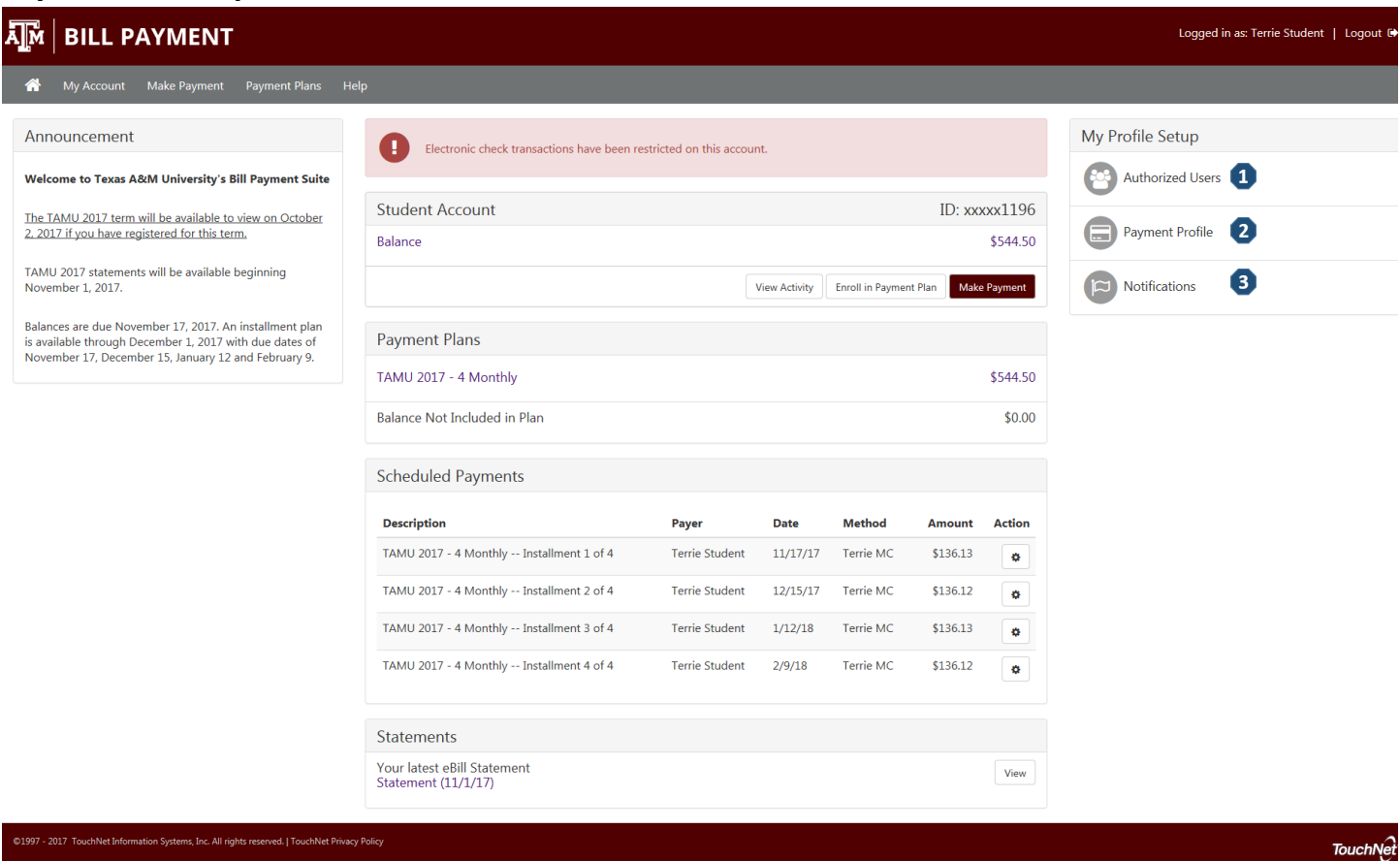

Access these setup options to authorize users, make payments easier and opt in to notifications.

- **1) Authorized Users** Give others (like parents) permission to view and pay your bills.
- **2) Payment Profile** Add a payment method to your account to speed your way through future payments.
- **3) Notifications** Add a mobile number to your account to get text notifications and updates about your account.

### **Menu Navigation**

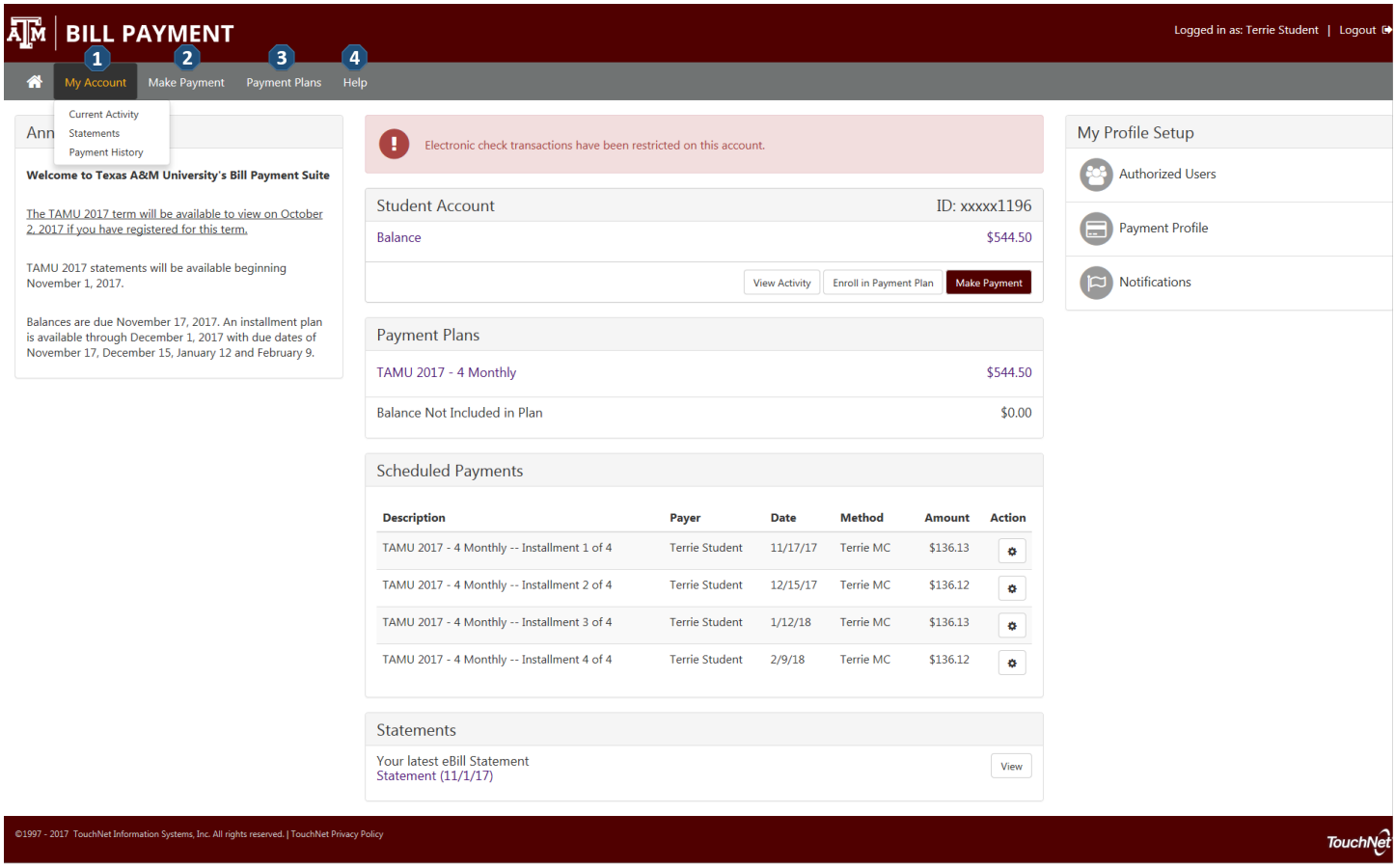

**1) My Account**

**Current Activity** – All of the charges, and payments for your student account **Statements** – All of your billing statements, with an option to view and print **Payment History** – Any payments that have already been made

- **2) Make Payment** Make a full or partial payment against your account balance.
- **3) Payment Plans** –View your current payment plan, or enroll in a plan to pay your balance over time.
- **4) Help** See your options for finding help with questions about your student account.